# 

**User Manual** 用戶手冊 用户手册 Manual del usuario Manuel de l'utilisateur Benutzerhandbuch Руководство пользователя Gebruikershandleiding Instrukcja obsługi Uživatelská příručka Εγχειρίδιο χρήσης Kullanım Kılavuzu Manuale d'uso Handbok **Brugervejledning** Brukerveiledning Käyttöohje Felhasználói kézikönyv مدختسمل ليل Manual do Usuário ユーザーマニュアル

# Preface

# Copyright

©2016 Vivitek. **VIVITEK**<sup>®</sup> is a trademark of Delta Electronics, Inc. Other trademarks are the properties of their respective owners. Values, weights and dimensions are approximate. Specifications are subject to change without prior notice.

# Disclaimer

The information in this document is subject to change without notice. The manufacturer makes no representations or warranties with respect to the contents hereof and specifically disclaims any implied warranties of merchantability or fitness for any particular purpose. The manufacturer reserves the right to revise this publication and to make changes from time to time in the content hereof without obligation of the manufacturer to notify any person of such revision or changes.

# **Trademark Recognition**

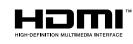

\* HDMI, the HDMI Logo, and High-Definition Multimedia Interface are trademarks or registered trademarks of HDMI Licensing LLC in the United States and other countries.

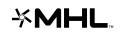

MHL, the MHL logo, and Mobile High-Definition Link are trademarks or registered trademarks of MHL licensing, LLC.

All other product names used in this manual are the properties of their respective owners and are acknowledged.

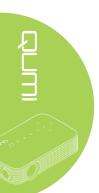

## **Important Safety Information**

#### Important:

It is strongly recommended that you read this section carefully before using Qumi. These safety and usage instructions that will make sure you enjoy many years of safe use of Qumi. Keep this manual for future reference.

#### Symbols Used

Warning symbols are used on the unit and in this manual to alert you of hazardous situations.

The following styles are used in this manual to alert you to important information.

#### Note:

Provides additional information on the topic at hand.

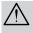

#### Important:

Provides additional information that should not be overlooked.

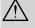

## Caution:

Alerts you to situations that may damage the unit.

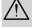

#### Warning:

Alerts you to situations that may damage the unit, create a hazardous environment, or cause personal injury.

Throughout this manual, component parts and items in the OSD (On-Screen Display) menus are denoted in bold font as in this example:

"Press the Menu button on the remote control to open the Setting menu."

#### **General Safety Information**

- Do not open the unit case. There are no user-serviceable parts in the unit. For servicing, contact qualified service personnel.
- · Follow all warnings and cautions in this manual and on the unit case.
- The projection light source is extremely bright by design. To avoid damage to eyes, do not look into the lens when the LED illumination is on.
- Do not place the unit on an unstable surface or stand.
- Avoid using the system near water, in direct sunlight, or near a heating device.
- Do not place heavy objects such as books or bags on the unit.

Note: RG1 IEC 62471-5:2015.

#### **Qumi Installation Notice**

• Allow at least a 500mm clearance around the exhaust vent.

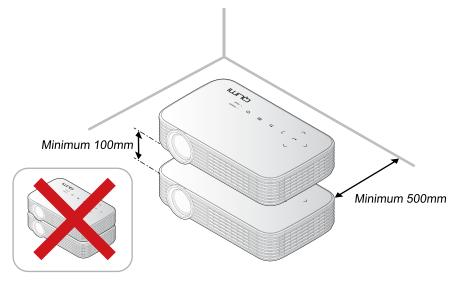

- Make sure that the intake vents do not recycle hot air from the exhaust vent.
- When operating Qumi in an enclosed space, make sure that the surrounding air temperature within the enclosure does not exceed operating temperature while Qumi is running, and the air intake and exhaust vents are unobstructed.
- All enclosures should pass a certified thermal evaluation to make sure that Qumi does not recycle exhaust air, as this may cause the device to shutdown even if the enclosure temperature is with the acceptable operating temperature range.

#### **Caution**:

- 1. Alerts you to situations that may damage the unit.
- 2. Avoid using Qumi in dusty environments.

#### **Power Safety**

- Only use the supplied adapter.
- Do not place anything on the cord. Place the cord where it will not be in the way of foot traffic.
- Remove the battery from the remote control when storing or not in use for a prolonged period.

#### **Cleaning Qumi**

• Unplug the cord before cleaning. See *Cleaning Qumi* on page 47.

#### Note:

Qumi will be warm after usage. Allow Qumi to cool down before storing in a compartment.

#### **Regulatory Warnings**

Before installing and using Qumi, read the regulatory notices in the *Regulatory Compliance* on page 56.

#### Symbol Explanations

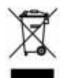

DISPOSAL: Do not use household or municipal waste collection services for disposal of electrical and electronic equipment. EU countries require the use of separate recycling collection services.

#### **Main Features**

- Native 1080p resolution with a 16:9 aspect ratio.
- Up to 1,000 LED color brightness and 30,000:1 contrast for brilliant and sharp images.
- Project a large 120" (diagonal) high definition image from only 4 meters from the projection surface.
- Long life energy efficient LED light source with an estimated 30,000 hours of operation.
- Wirelessly stream and project documents, photos, movies and other content with the integrated wireless system.
- Built-in 2 watt audio speaker with audio-out port for attachment of external speakers.

#### About this manual

This manual is intended for end users and describes how to install and operate Qumi. Wherever possible, relevant information—such as an illustration and its description—has been kept on one page. This printer-friendly format is both for your convenience and to help save paper, thereby protecting the environment. It is suggested that you only print sections that are relevant to your needs.

# **Table of Contents**

| Preface                                    | ii |
|--------------------------------------------|----|
| Chapter 1 At a Glance                      | 1  |
| Overview                                   |    |
| Standard Accessories                       | 3  |
| Remote Control For HDMI                    | 4  |
| Remote Control For Media / MHL             | 6  |
| Qumi and Remote Control Buttons            | 8  |
| Chapter 2 Getting Started                  | 9  |
| What You Need                              |    |
| Setting Up Qumi                            | 10 |
| Setting Up the Remote                      | 14 |
| Chapter 3 Qumi User Interface              | 15 |
| Overview                                   | 15 |
| Media                                      | 16 |
| QumiCast                                   |    |
| USB Connection                             | 34 |
| HDMI / MHL                                 | 35 |
| Mirror                                     |    |
| Chapter 4 On-Screen Display (OSD) Settings | 37 |
| OSD Menu Controls                          |    |
| Setting the OSD Language                   |    |
| OSD Menu Overview                          |    |
| OSD Menu Overview                          | 40 |
| Color Menu                                 | 41 |
| Display Menu                               |    |
| Information Menu                           |    |
| Audio Menu                                 | 45 |
| Management                                 |    |
| Chapter 5 Taking Care of Your Qumi         | 47 |
| Cleaning Qumi                              |    |
| Cleaning the Lens                          | 47 |
| Troubleshooting                            |    |
| Vivitek Support Site                       |    |
| Specifications                             |    |
| Projection Distance vs. Projection Size    |    |
| Projection Distance and Size Table         |    |
| Timing Mode Table                          |    |
| Qumi Dimensions                            |    |
| Regulatory Compliance                      |    |
| Safety Certifications                      |    |
| Disposal and Recycling                     | 56 |

# Chapter 1 At a Glance

# **Overview**

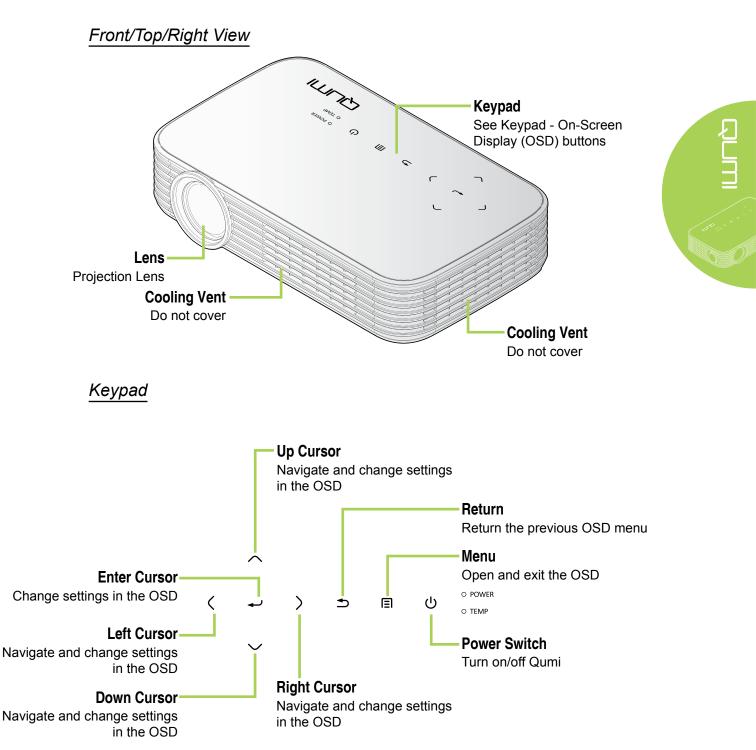

Rear/Top/Left View

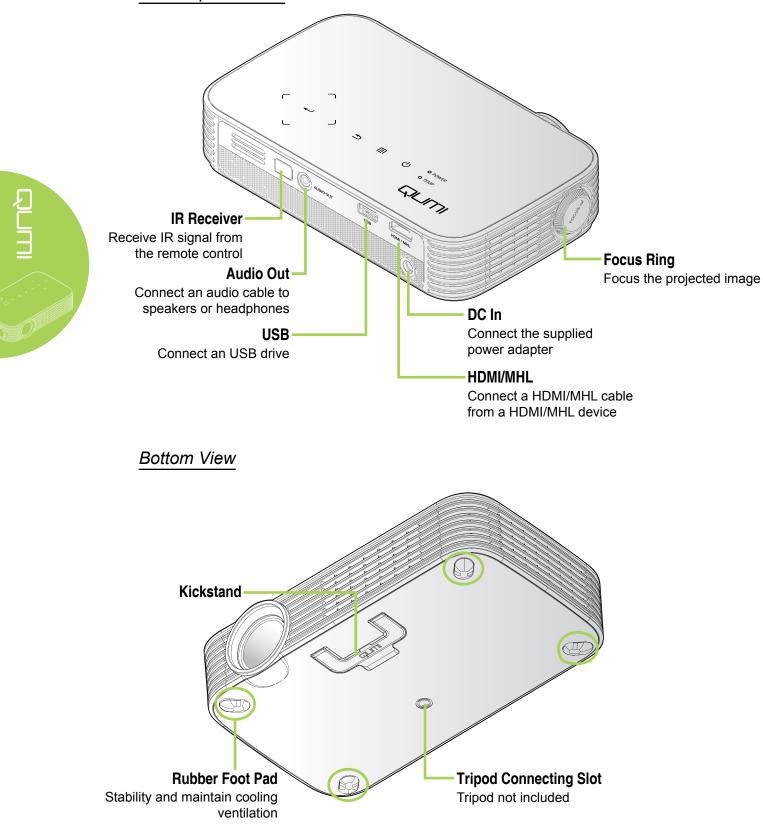

# **Standard Accessories**

Along with Qumi, the following accessories are included:

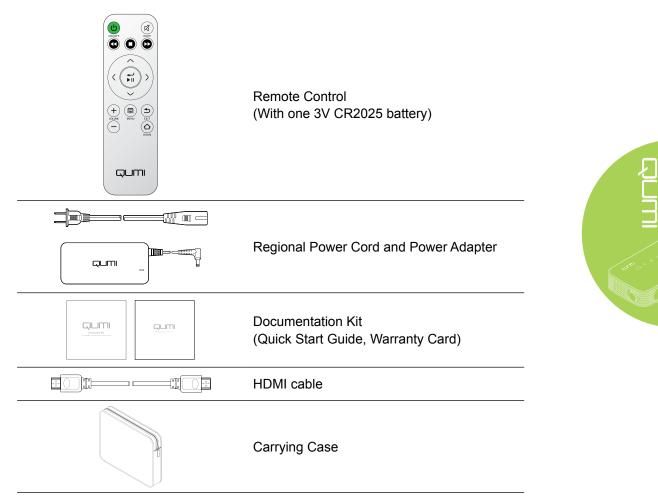

Contact your dealer immediately if any items are missing, appear damaged, or if the unit does not work. It is recommended that you keep the original packing material in case you ever need to return the equipment for warranty service.

#### Note:

Accessories will vary from model to model.

# **Remote Control For HDMI**

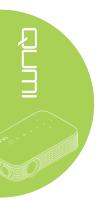

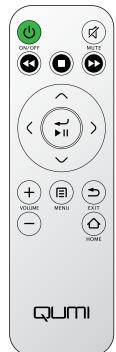

|            | Key Define              | OSD Off                     | OSD On                                              |
|------------|-------------------------|-----------------------------|-----------------------------------------------------|
| C          | Power On/Off            | Power On/Off the projector. | Press once -> "Power Off" warning<br>message pop-up |
|            |                         |                             | Press twice -> projector "Power Off"                |
|            | Up                      | N/A                         | Moves OSD menu highlight                            |
|            | Home                    | Returns to Home Page        | Returns to Home page                                |
| <          | Left                    | N/A                         | Performs action indicated by menu                   |
| رـ₊<br>اا∢ | Enter / Play /<br>Pause | N/A                         | Performs action indicated by menu                   |
| >          | Right                   | N/A                         | Performs action indicated by menu                   |
|            | Menu                    | Opens OSD menu              | Closes OSD                                          |
| $\sim$     | Down                    | N/A                         | move the highlight of OSD menu                      |
|            | Exit                    | N/A                         | Close OSD                                           |
|            | Rewind                  | N/A                         | N/A                                                 |
| 0          | Stop                    | N/A                         | N/A                                                 |

|           | Key Define  | OSD Off                                                      | OSD On                                                                                                 |
|-----------|-------------|--------------------------------------------------------------|----------------------------------------------------------------------------------------------------|
|           | Previous    | N/A                                                          | N/A                                                                                                    |
| Volume Up |             | Opens Volume menu                                            | If Volume menu is displayed:<br>Volume level is raised.                                                |
|           |             |                                                              | If other menu is displayed: closes menu and opens Volume menu                                          |
|           | Volume Down | Opens Volume menu                                            | If Volume menu is displayed:<br>Volume level is lowered.                                               |
|           |             | Opens volume menu                                            | If other menu is displayed: closes menu and opens Volume menu.                                         |
|           |             | If audio is not muted: mutes audio and opens Mute menu       | If Mute menu is displayed, unmutes audio and displays UnMute menu.                                     |
| (戊) Mu    |             | If audio is muted: unmutes<br>audio and opens UnMute<br>menu | If UnMute menu is displayed, mutes audio and displays Mute menu.                                       |
|           | Mute        |                                                              | If other menu is displayed, closes<br>menu. If audio is not muted, mutes<br>audio and opens Mute menu. |
|           |             |                                                              | If other menu is displayed, closes<br>menu. If audio is muted, unmutes<br>audio and opens UnMute menu. |

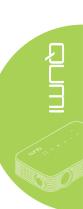

# **Remote Control For Media / MHL**

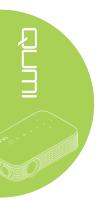

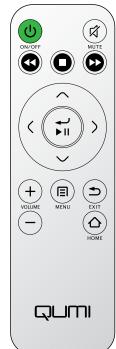

|         | Key Define              | OSD Off                                                     | OSD On                                              |
|---------|-------------------------|-------------------------------------------------------------|-----------------------------------------------------|
| C       | Power On/Off            | Power On/Off the projector.                                 | Press once -> "Power Off" warning<br>message pop-up |
|         |                         |                                                             | Press twice -> projector "Power Off"                |
| ~       | Up                      | Moves menu selection up                                     | Moves OSD menu highlight                            |
|         | Home                    | Returns to Home Page                                        | Returns to Home page                                |
| <       | Left                    | Moves menu selection left                                   | Performs action indicated by menu                   |
| ر<br>∎∢ | Enter / Play /<br>Pause | Enters media sub menu,<br>Plays / Pauses media<br>selection | Performs action indicated by menu                   |
| >       | Right                   | Moves menu selection right                                  | Performs action indicated by menu                   |
|         | Menu                    | Opens OSD menu                                              | Closes OSD                                          |
| $\sim$  | Down                    | Moves down in entry list                                    | Moves OSD menu highlight                            |
| ٢       | Exit                    | Exits current menu                                          | Closes OSD                                          |
| G       | Rewind                  | Rewinds media play                                          | Rewinds media play                                  |
| 0       | Stop                    | Stops media play                                            | Stops media play                                    |

|   | Key Define  | OSD Off                                                      | OSD On                                                                                                 |
|---|-------------|--------------------------------------------------------------|----------------------------------------------------------------------------------------------------|
|   | Previous    | Skips to previous entry in list                              | Skips to previous entry in list                                                                        |
|   | Volume Up   | Opens Volume menu                                            | If Volume menu is displayed:<br>Volume level is raised.                                                |
| U | volume op   | Opens volume menu                                            | If other menu is displayed: closes menu and opens Volume menu                                          |
|   |             |                                                              | If Volume menu is displayed:<br>Volume level is lowered.                                               |
|   | Volume Down | Opens Volume menu                                            | If other menu is displayed: closes menu and opens Volume menu.                                         |
|   |             | If audio is not muted: mutes audio and opens Mute menu       | If Mute menu is displayed, unmutes audio and displays UnMute menu.                                     |
|   |             | If audio is muted: unmutes<br>audio and opens UnMute<br>menu | If UnMute menu is displayed, mutes audio and displays Mute menu.                                       |
|   | Mute        |                                                              | If other menu is displayed, closes<br>menu. If audio is not muted, mutes<br>audio and opens Mute menu. |
|   |             |                                                              | If other menu is displayed, closes<br>menu. If audio is muted, unmutes<br>audio and opens UnMute menu. |

#### Important:

**1.** Be sure nothing obstructs the path between the remote control and Qumi. If the path between the remote control and Qumi is obstructed, the signal can bounce off certain reflective surfaces.

**2.** The buttons and keys on Qumi have the same layout and similar functions as the corresponding buttons on the remote control. This user's manual describes the functions based on the remote control.

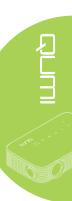

# **Qumi and Remote Control Buttons**

Qumi can be operated using the remote control or the keypad on the top of Qumi. All operations can be carried out with the remote control.

The remote control is not only used to navigate the cursor in the menus, but can also be used to control the media functions (music and video playback). For more details about how to control the media functions with the remote control, please refer to 15.

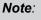

MHL function:

For app settings, ▲ Up, ▼ Down, ◀ Left and ► Right are used as directional arrows; ENTER and EXIT are also included.

#### Controlling your smart device with the remote control:

When the projector displays the contents of your **MHL** compatible smart device, you can use the remote control to control your smart device.

To enter **MHL** mode, the following buttons are available to control your smart device; arrow keys ( $\blacktriangle$  Up,  $\checkmark$  Down,  $\triangleleft$  Left,  $\triangleright$  Right), EXIT control buttons.

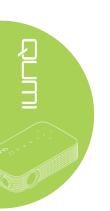

# **Chapter 2 Getting Started**

# What You Need

Many types of external devices and peripherals can be connected to Qumi. DVD players can be connected to play movies. Camcorders and digital cameras can also be used to play videos and display photos.

These devices can be connected to Qumi using an appropriate cable. Make sure that the connecting device has an appropriate output connector.

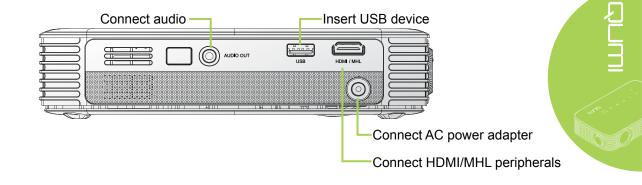

## **Warning**:

As a safety precaution, disconnect all power to Qumi and connecting devices before making connections.

# **Setting Up Qumi**

# Connecting Peripherals by HDMI

Connect HDMI-compatible peripherals to Qumi using an HDMI cable (optional).

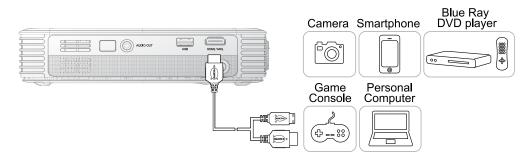

# Connecting to an MHL Device

Connect your Qumi to a MHL-compatible device by using an HDMI/MHL cable (optional).

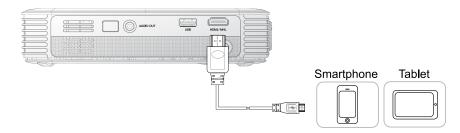

#### Note:

For some MHL compatible devices, whose output is not via micro-USB, an extra cable adaptor may be required. Adapters for Samsung devices are sold separately.

# Inserting a USB Drive

Connect a USB drive to Qumi by inserting the storage device(s) into the appropriate port.

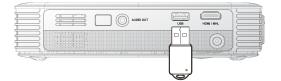

# **Connecting Audio**

Connect earphones or mini speakers to Qumi by inserting into the Audio Out port.

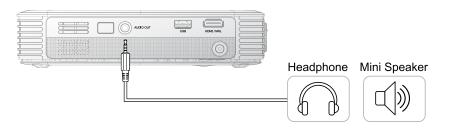

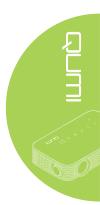

# Starting and Shutting down Qumi

1. Connect the AC power adapter to Qumi. Connect the other end of the AC power adapter to a wall outlet.

#### Note:

Adapter models may vary between countries.

2. Press the Upower button to turn on Qumi.

Qumi splash screen displays and connected devices are detected.

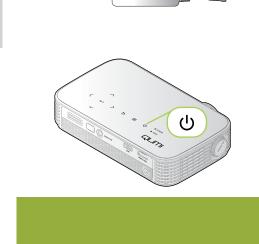

QUMI

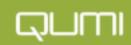

- 3. Press the ◄ or ► button on the remote control to select the function that you desire to play.
  - Media
  - QumiCast
  - USB Connection
  - HDMI / MHL
  - Mirror
- 4. Press the <sup>U</sup> POWER button to turn off Qumi.

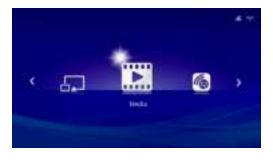

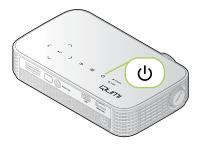

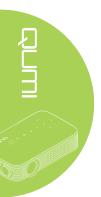

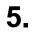

When the "Power Off? /Press Power again" message appears, press the **U POWER** button. The projector turns off.

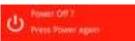

# Adjusting the Image

If the projected image is not clear, the image can be adjusted by moving the focus ring left or right until the image is clear.

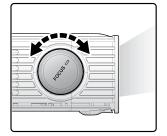

# Adjusting the Projector Level

Flip down the kickstand to adjust the projector level.

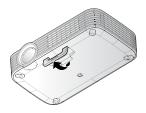

# Using a Tripod

Qumi can be used with a tripod by connecting the tripod to the bottom of Qumi. Many typical tripods can be connected.

Supported Tripod Specifications:

- Type: Tripod
- Slot size: 1/4-20 L6.3 mm

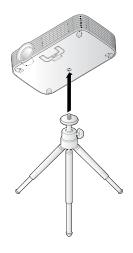

# Setting Up the Remote

The remote control comes with one (1) 3V lithium battery (CR2025). The battery is pre-installed in the remote control.

To begin using the remote control, remove the plastic tab (A) from the battery compartment.

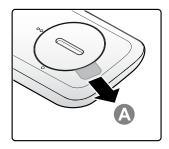

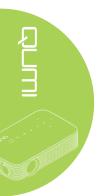

# Replacing the Remote Control Batteries

- Remove the battery compartment cover by turning the cover towards the arrow (A). Then lift the cover out towards the arrow (B).
- 2. Remove the old battery and insert the new battery with the positive side facing up.
- **3.** Install the cover as shown in the illustration.

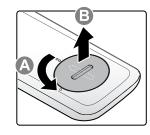

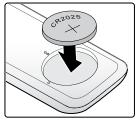

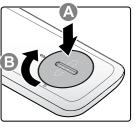

#### Caution:

- 1. Use only a 3V lithium battery (CR2025).
- 2. Dispose of used batteries according to local ordinance regulations.
- 3. Remove the battery when not using Qumi for prolonged periods.

## **Operating Range**

The remote control uses infrared (IR) transmission to control Qumi. It is not necessary to point the remote directly at Qumi.

The remote control functions properly within a radius of approximately 7 meters (23 feet) and 15 degrees above or below Qumi level (if the remote is not held perpendicular to the sides or rear of Qumi).

If Qumi is unresponsive to the remote control, move closer towards Qumi.

# **Chapter 3 Qumi User Interface**

# **Overview**

Qumi User Interface (UI) is designed to provide configuration and operational ease of use. The UI also allows you to access media files from your smart devices (phones or tablets) or USB drives for a complete media experience.

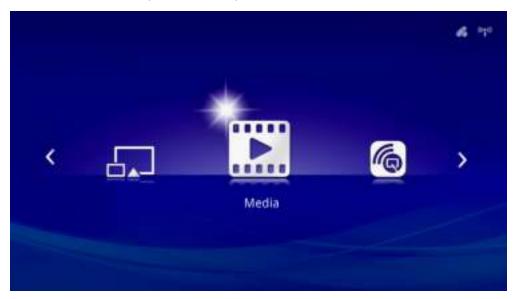

The UI contains five main functions:

- Media Allows the use of media stored in the internal memory or a connected USB drive to display photos, music, audio and documents.
- QumiCast Allows the streaming of media from smart devices or mirroring of connected Android/iOS/Mac/Windows devices.
- USB Connection Allows the use of a connected PC as a storage device.
- HDMI / MHL Projection by using a connected HDMI or MHL device.
- Mirror Projection by mirroring the Android device.

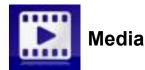

The Media center features Internal Memory, USB and Settings tools for the display of media files through Qumi.

In the main menu, press the ◀ or ► button on the remote to select Media and press ◀.

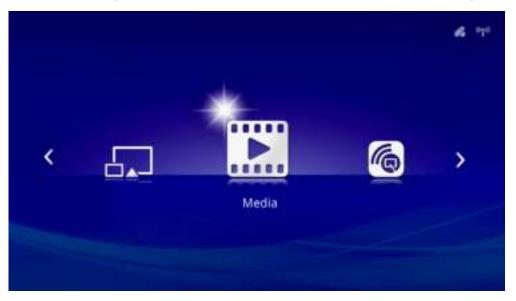

#### Supported Formats

The following file formats are supported:

- Image: JPEG, BMP
- Audio: MP1/MP2/MP3, WMA, OGG, ADPCM-WAV, PCM-WAV, AAC
- Voice record: MP3, WAV
- Video: AVI, divx, MKV, TS, DAT, VOB, MPG, MPEG, MOV, MP4, WMV
- Adobe® PDF (.pdf) (PDF 1.0, 1.1, 1.2, 1.3 and 1.4)
- Microsoft<sup>®</sup> Word (.doc/.docx)
- Microsoft<sup>®</sup> PowerPoint (.ppt/.pptx/.ppx/.ppsx) (does not support animation and slide transitions)
- Microsoft® Excel (97-2010, .xls/.xlsx)

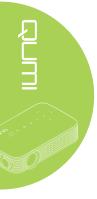

# Internal Memory

The Internal Memory tool provides functionality for saving external media files in Qumi.

- 1. In Media, press the ◄ or ► button on the remote to select **Internal Memory** and press ◄-.
- Press the ◄ or ► button on the remote to select Photo, Video, Music or Document.

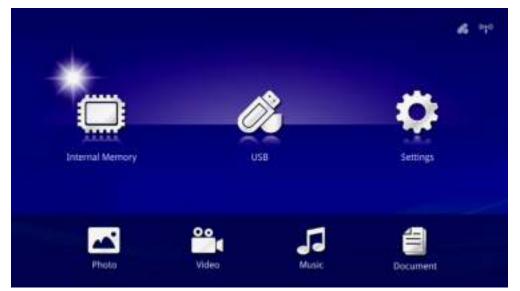

| Function | Description                                                                                         |
|----------|----------------------------------------------------------------------------------------------------|
| Photo    | Allows you to display photos and provides slide show functionality.<br>See <i>Photo</i> on page 19. |
| Video    | Allows you to play movie files. See <i>Video</i> on page 20.                                        |
| Music    | Allows you to play audio files. See <i>Music</i> on page 21.                                        |
|          | Allows you to display documents files. See <i>Document</i> on page 22. <i>Note:</i>                 |
| Document | Bold text in Simplified Chinese format, and password protected files, are not supported.            |

# USB

The USB tool provides functionality to display media files from a connected USB drive.

- 1. In Media, press the ◄ or ► button on the remote to select **USB** and press **◄**.
- Press the ◄ or ► button on the remote to select Photo, Video, Music or Document.

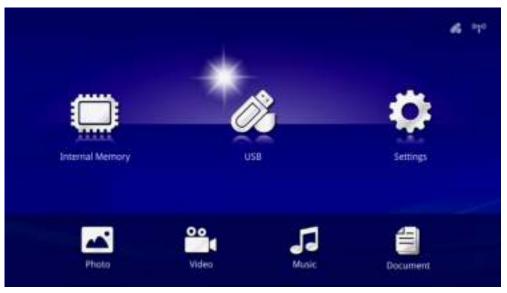

| Function | Description                                                                                                    |
|----------|----------------------------------------------------------------------------------------------------|
| Photo    | Allows you to display photos and provides slide show functionality.<br>See <i>Photo</i> on page 19.                                                                                   |
| Video    | Allows you to play movie files. See <i>Video</i> on page 20.                                                                                                    |
| Music    | Allows you to play audio files. See <i>Music</i> on page 21.                                                                                                    |
| Document | Allows you to display documents files. See <i>Document</i> on page 22.<br><b>Note:</b><br>Bold text in Simplified Chinese format, and password protected files,<br>are not supported. |

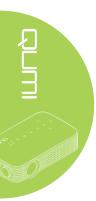

#### Photo

The available images in the connected USB drive or Internal Memory are listed in the Photo menu.

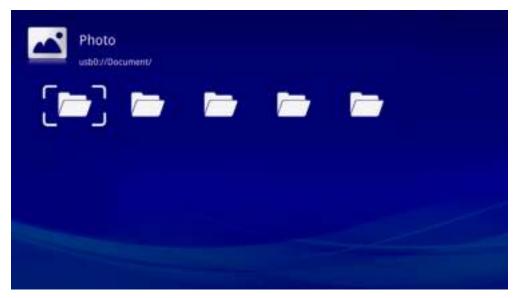

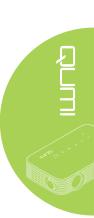

Press the  $\blacktriangle$ ,  $\blacktriangledown$ ,  $\triangleleft$  or  $\triangleright$  button on the remote to select the image and press  $\blacklozenge$  to display. The Control Panel displays in the middle-bottom of the image. The following functions are available through the Control Panel.

| lcon | Description                                                                             |
|------|-----------------------------------------------------------------------------------------|
| M    | Select to scroll to the previous image.                                                 |
| M    | Select to scroll to the next image.                                                     |
| 3    | Rotate the image counter clockwise 90°.                                                 |
| C    | Rotate the image clockwise 90°.                                                         |
| 0    | Reset rotation of image.                                                                |
| 8    | Select to start a slideshow of all the images in the internal memory or the USB device. |
| Dh . | Select to display the photo information.                                                |

## Video

Available videos in the connected USB drive or Internal Memory are listed in the Video menu.

| ilen Name            |  |  |
|----------------------|--|--|
| Documenti            |  |  |
| MP3/                 |  |  |
| Photo/               |  |  |
| SanDiskSecureAccess/ |  |  |
| Adeo/                |  |  |
|                      |  |  |

Press the  $\blacktriangle$  or  $\checkmark$  button on the remote to select the video and press  $\checkmark$  to display. A Control Panel also displays with the image. The following table displays the available functions.

| lcon  | Description                                                                   |
|-------|-------------------------------------------------------------------------------|
| M     | Select to move the play selection to the previous file.                       |
| *     | Select to reverse the current play marker.                                    |
| Ⅲ / ► | Select to play the selected file. Press again to pause or play the selection. |
|       | Select to stop the currently playing file.                                    |
| **    | Select to move the current play marker forward.                               |
| H     | Select to move the play selection to the next file.                           |
| ¢     | Information for repeat mode.                                                  |

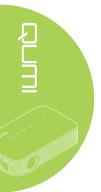

#### Music

Available music in the connected USB drive or Internal Memory are listed in the Music menu.

| ile Name             |  |  |
|----------------------|--|--|
| Document/            |  |  |
| MP3/                 |  |  |
| Pinato/              |  |  |
| SanDiskSecureAccessr |  |  |
| Video/               |  |  |
|                      |  |  |

Press the  $\blacktriangle$  or  $\checkmark$  button on the remote to select the music and press  $\checkmark$  to display. A Control Panel also displays with the music. The following table displays the available functions.

| lcon  | Description                                                                   |
|-------|-------------------------------------------------------------------------------|
| M     | Select to move the play selection to the previous file.                       |
| *     | Select to reverse the current play marker.                                    |
| Ⅲ / ► | Select to play the selected file. Press again to pause or play the selection. |
|       | Select to stop the selected file.                                             |
| ••    | Select to move the current play marker forward.                               |
| H     | Select to move the play selection to the next file.                           |
| ¢     | Information for repeat mode.                                                  |

#### Document

Available documents in the connected USB drive or Internal Memory are listed in the Document menu.

| le Name                             |  |
|-------------------------------------|--|
| Focument/                           |  |
| MP3/                                |  |
| "hoto/                              |  |
| anDiskSecureAccess/                 |  |
| Adea/                               |  |
| lack Up Your Files to the Cloud add |  |

Press the  $\blacktriangle$  or  $\checkmark$  button on the remote to select the document and press  $\leftarrow$  to display. A Control Panel also displays with the document. The following table displays the available functions.

| lcon | Description                                                                  |
|------|------------------------------------------------------------------------------|
|      | If document is scaled outside screen border, press to scroll document up.    |
| •    | If document is scaled outside screen border, press to scroll document down.  |
| •    | If document is scaled outside screen border, press to scroll document left.  |
|      | If document is scaled outside screen border, press to scroll document right. |
| Q    | Select to zoom in on the document.                                           |
| Q    | Select to zoom out on the document.                                          |

#### Note:

In Display mode, press the  $\blacktriangle$ ,  $\blacktriangledown$ ,  $\triangleleft$  or  $\triangleright$  button on the remote to move and position the image.

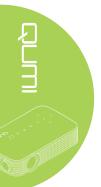

# Settings

The Settings menu allows access to settings for the Photo, Video, and Music functions.

1. In Media, press the ◀ or ► button on the remote to select **Settings** and press ◀.

- Internal Memory USB Settings

- 2. Press the ▲ or ▼ button on the remote to select Photo, Video or Music and press  $\blacktriangleleft$  or  $\blacktriangleright$  to adjust the settings.

| Setting |               |   |             |     | 4 | 940 |
|---------|---------------|---|-------------|-----|---|-----|
|         | Display Ratio | 4 | Full Screen | - 1 |   |     |
| Photo   | Internal Time |   | 30 sec      |     |   |     |
| 00      | Repeat Mode   |   | Once        |     |   |     |
| Video   |               |   |             |     |   |     |
| 5       | Pepeat Mode   |   | Sequence    |     |   |     |
| Musie   |               |   |             |     |   |     |

# <u>Photo</u>

Press the  $\blacktriangle$  or  $\checkmark$  button on the remote to select the item and press the  $\blacktriangleleft$  or  $\triangleright$  button on the remote to change the setting.

| Setting |               |   |             |   | 4 170 |
|---------|---------------|---|-------------|---|-------|
| -       | Display Katio | 4 | Full Screen | • |       |
| Photo   | Internal Time |   | 30 sec      |   |       |
| 00      | Repeat Mode   |   | Once        |   |       |
| Videa   |               |   |             |   |       |
| 5       | Pepeat Monte  |   | Sequence    |   |       |
| Musie   |               |   |             |   |       |

| ltem          | Description                                                           |
|---------------|-----------------------------------------------------------------------|
| Display Ratio | Select a display ratio (Original or Full Screen).                     |
| Interval Time | Select a duration time for the set pattern (10 sec, 30 sec or 1 min). |

# Video

Press the  $\blacktriangleleft$  or  $\blacktriangleright$  button on the remote to change the setting.

| Setting     |                                |   |                       |   | 4 | P. |
|-------------|--------------------------------|---|-----------------------|---|---|----|
| Photo       | Display Karlo<br>Interval Time |   | Full Screen<br>30 sec |   |   |    |
| Videa       | Repeat Mode                    | 4 | Once                  | • |   |    |
| Ja<br>Music | Repeat Mode                    |   | Sequence              |   |   |    |

| Item        | Description                                      |
|-------------|--------------------------------------------------|
| Repeat Mode | Select a repeat mode (Sequence, Single or Once). |

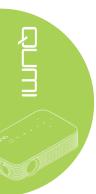

# Music

| Setting |               |   |             |              | 4 7 |
|---------|---------------|---|-------------|--------------|-----|
|         | Display Ratio |   | Full Screen |              |     |
| Photo   | Interval Time |   | 30 sec      |              |     |
| 00      | Repeat Mode   |   | Once        |              |     |
| Videa   |               |   |             |              |     |
| -       | Pepelat Monte | 4 | USiqueter   | <b>B</b> iri |     |
| Music   |               |   |             |              |     |

Press the  $\blacktriangleleft$  or  $\blacktriangleright$  button on the remote to change the setting.

| ltem        | Description                                      |
|-------------|--------------------------------------------------|
| Repeat Mode | Select a repeat mode (Sequence, Single or Once). |

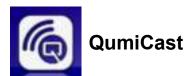

## System Requirements

The QumiCast software is available for the Mac, iOS, Android and Windows operating systems. The following is a list of the software requirements:

- Mac OS 10.9 and above
- iOS8 and above
- Android 4.2 and above
- Windows 7, 8, 8.1 and above

## Setup QumiCast

Download and install the QumiCast App:

Or

· Smart device: iOS APP Store or Google Play

Use the QR scanner app to scan the QR code on QumiCast LAN's main page.

• PC: http://www.vivitekcorp.com/qumicast/

#### Note:

**1.** Visit "http://www.vivitekcorp.com/qumicast/" for more detail and the latest QumiCast APP download.

2. Your PC must be connected to the same network as your Qumi device.

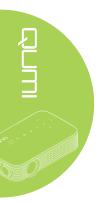

#### AP Setup Mode

By setting up Qumi as your network Access Point (AP), you can access Qumi menus through the QumiCast software. Additionally, your device is able to access the internet if Qumi has an established WiFi connection.

1. From the main menu, press the ◀ or ► button on the remote to select **QumiCast**. Press ◀ to continue.

To access the QumiCast software on your smart device, you must first download the APP to your smart device.

2. You can scan the QR code found on the screen or download from the App Store or Google Play. Search for QumiCast.

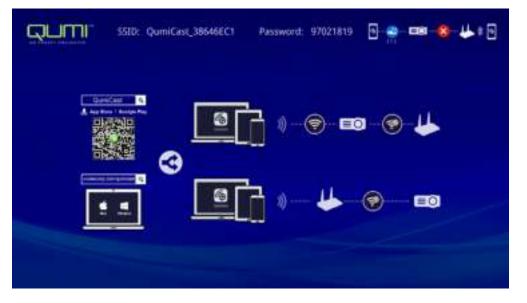

- 3. Turn on the WiFi function on your device.
- 4. In the network settings, select the SSID (QumiCast\_XXXXXXX) as displayed in the menu screen.
- 5. When prompted for a password, enter the listed password as displayed on the screen (XXXXXXXX in menu screen).

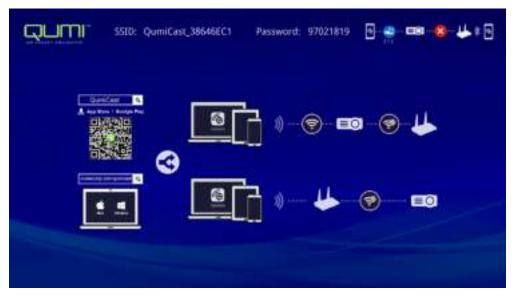

6. The network connection between Qumi and smart device is established. The network status is updated; see the following image.

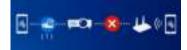

7. On the device, tap the QumiCast application to open.

#### Note:

The device must be networked to Qumi prior to opening the QumiCast application.

- 8. Tap **QumiCast** to display the QumiCast menu. If no other menu displays, your smart device has not detected Qumi on the network.
- 9. In QumiCast menu, tap Setting.

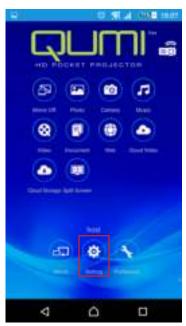

- 10. In the Setting menu, use your smart device or the remote to select Internet.
- 11. Tap  $\leftarrow$  or press on the remote to continue.

| QUMI                    | SSID: QumiCast_38646EC1 | Passaword: 97021819 🛛 🌧 🚥 🧐 🕁 🛊 🕄 |
|-------------------------|-------------------------|-----------------------------------|
|                         |                         | Password                          |
|                         |                         | 2012/18/9                         |
|                         |                         |                                   |
| + Constant for the last | sadar for perret action |                                   |

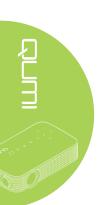

| QUMI.           | SSID: QumiCast_38646EC1 | Password: 97021819 | 8 👷 🚥 😫 😃 🕫 |
|-----------------|-------------------------|--------------------|-------------|
|                 | 1                       | Terris (Phase      |             |
| -               | <b>#</b>                | Ref. (             | 4           |
| AP L            | List                    | RETA_WANG          | 2           |
| Connect for Int |                         | Deta-Office        | *           |
|                 |                         |                    |             |
|                 |                         |                    | (10)        |

13. Once the SSID is selected, a password prompt displays. Enter the correlating password if required. Tap or click **OK** to enter. Tap or click **Cancel** to stop the process. Click **Forget** to remove the selected WiFi profile.

| SSID: Qumi | Cast_38646EC1 Password: 97021819 | 0 |
|------------|----------------------------------|---|
|            | TorraPhone                       |   |
|            |                                  |   |
|            |                                  |   |

#### Note:

After setting up the wireless connection, you may need to reconnect Qumi and your device.

#### Router Setup Mode

In this configuration, both Qumi and device are connected to a local router. In this way, the QumiCast software is able to remotely access Qumi through the network setting.

1. From the main menu, use the ◀ or ► on the remote to select **QumiCast**. Press ◀ to continue.

To access the QumiCast software on your smart device, you need to first download the APP to your smart device.

- 2. You can scan the QR code found on the screen or download from the App Store or Google Play. Search for QumiCast.
- 3. Turn on the WiFi function on your device.
- 4. In the network settings, select the SSID for your WiFi setup.
- 5. When prompted, enter the password to the selected SSID.
- 6. Both Qumi and your smart device are now connected to the same network router, see the following image.
- 7. On the device, tap the QumiCast application to open.

#### Note:

The device must be networked to Qumi prior to opening the QumiCast application.

- 8. Tap **QumiCast** to display the QumiCast menu. If the no other menu displays, your smart device does not detect Qumi on the network.
- 9. In QumiCast menu, tap Setting.
- 10. In the Setting menu, use your smart device or the remote to select Internet.
- 11. Tap ← or press on the remote to continue.
- 12. Press the ▲ or ▼ button on the remote to select a listed SSID and press ←.
- Once the SSID is selected, a password prompt displays. Enter the correlating password if required. Tap or click **OK** to enter. Tap or click **Cancel** to stop the process. Click **Forget** to remove the selected WiFi profile.

#### Note:

**1.** Both Qumi and the device must be set up to use the same network subnet. Failure to set up the network correctly prevents access to Qumi.

**2.** After setting up the wireless connection, the connection between your smart device and Qumi may be dropped. Connect to Qumi again to continue using the QumiCast app.

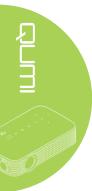

## QumiCast Overview

The QumiCast application provides remote function control for Qumi.

#### Note:

The screen shot is only for reference. Listed function names are for reference only and may differ from actual sample use.

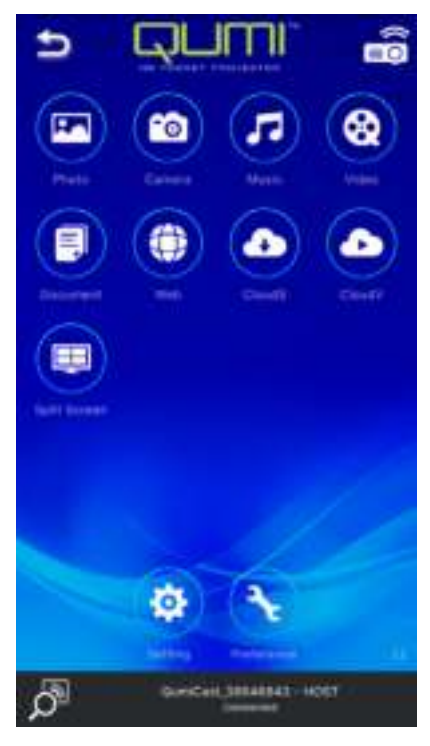

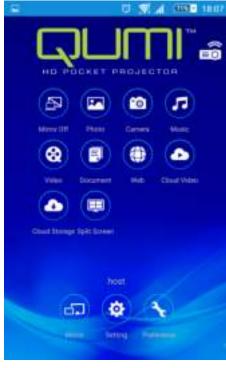

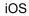

Android

| lcon | Function   | Description                                                                                                    |
|------|------------|----------------------------------------------------------------------------------------------------|
| P    | Mirror Off | Tap to stop Mirror mode.<br><b>Note:</b><br>Mirror Off is only available for Android devices.                                                                 |
|      | Photo      | Select to display available image files (camera roll or connected device).<br>Use least to edit a selected photo then save the images with the modifications. |
|      | Camera     | Select to display the device's camera image.                                                                                                    |
| 5    | Music      | Select to play the device's audio files.                                                                                                    |

| lcon | Function      | Description                                                                                                    |
|------|---------------|----------------------------------------------------------------------------------------------------|
|      |               | Select to display video files from the camera roll or a connected device.                                                                                                    |
| 8    | Video         | Once selected, you are prompted to enter a name for the file before saving on Qumi's internal memory.                                                                                                    |
|      |               | <i>Note:</i><br>Video format: MPEG1/2/4/H.<br>Subtitle format: srt, smi, ssa and cdg formats with UTF-8<br>coding.                                                                                        |
| P    | Document      | Select to display specific documents. Easy commenting is available. Modified documents are stored in the camera roll as images.                                                                           |
|      |               | Support Microsoft <sup>®</sup> Office, PDF and Apple's iWorks. Sync the documents files to your device before using.                                                                                      |
| ۲    | Web           | Select to display the built-in browser application.                                                                                                    |
|      |               | Select to open a cloud provider in order to select and download an available file.                                                                                                    |
|      | CloudS        | Note:                                                                                                    |
|      | Cloud Storage | Cloud provider application must be installed and appropriate account information must be available to allow CloudS access to the application.                                                             |
|      |               | Select to open a cloud provider in order to select and download an available file.                                                                                                    |
|      | CloudV        | Note:                                                                                                    |
|      | Cloud Video   | Cloud provider application must be installed and appropriate account information must be available to allow CloudV access to the application.                                                             |
|      | Split Screen  | Select to view the split screen option. Split Screen allows<br>you to select a single, double or quadruple screen view.<br>Multiple users can select the screen location to be displayed<br>through Qumi. |
|      |               | <b>Note:</b><br>Limit on the use of streaming features, including video<br>streaming, music streaming, online video streaming, etc.                                                                       |
|      |               | Tap to switch to Mirror mode. Once enabled, this mode displays the contents of your smart device directly onto the projected screen.                                                                      |
| 5    | Mirror        | Once you turn it on, there is a 60 second countdown to allow your mobile phone to connect with Qumi. Select your Miracast function in your device setting page.                                           |
|      |               | <b>Note:</b><br>Mirror is only available for Android devices.                                                                                                    |

| lcon | Function   | Description                                                                                                    |
|------|------------|----------------------------------------------------------------------------------------------------|
| Ø    | Setting    | Settings menu provides configuration access for the following: output resolution, SSID and password change, router connection setup, boot up mode priority and firmware updating. |
| R    | Preference | Modify preference setting for the QumiCast application:<br>Select Preferred Device, Host Control preferences, and<br>displays versioning information.                             |

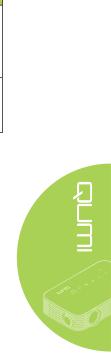

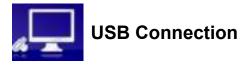

The USB Connection function allows a connected PC to function as an external storage device. Once connected, Qumi can function as an external storage device, which allows you to transfer files directly to Qumi's internal memory.

See the following information.

- 1. Once both the PC and Qumi are powered on, connect one end of a type-A USB cable to the USB socket on the PC, and the other end to the USB socket on Qumi.
- 2. Use the remote control to select **USB Connection** and press ← to initiate the USB connection to the PC.
- 3. If the PC detects Qumi, check the disk of "My Computer" from the PC.

The new folder is Qumi internal memory for use as an external drive. You can drag and drop files into the internal memory folder as you would any other storage drive.

#### Note:

1. Built-in memory for Qumi is 4GB.(2.5GB is user accessible)

**2.** The following screens are for reference only. The letter (F:) is automatically designated by the PC. The designations may differ on your PC.

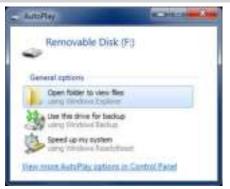

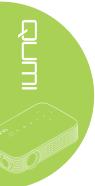

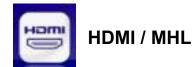

The HDMI / MHL function allows a connected devices via HDMI or HDMI/MHL cable.

To use Qumi projection function through the HDMI / MHL function, see the following information.

- 1. Once both the device and Qumi are powered on, connect one end of HDMI/MHL cable to the HDMI or MHL socket on the device, and the other end to the HDMI socket on Qumi.
- 2. Use the remote control to select HDMI / MHL and press -.

Once the device is connected, the projector displays the screen on the device.

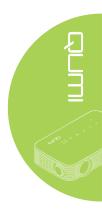

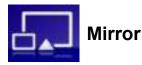

Displays the contents of your smart device directly onto the projected screen.

#### Note:

Mirror is only available for Android devices.

Follow these instructions to use Qumi projection function through Mirror.

- 1. Power on your device before starting the process.
- 2. Use the remote control to select **Mirror** and press  $\blacktriangleleft$ .
- 3. Turn on the WiFi function on your device.
- 4. In the network settings, select the SSID (QumiCast\_XXXXXXX) as displayed in the menu screen.
- 5. When prompted for a password, enter the listed password as displayed on the screen (XXXXXXXX in menu screen).

Once the device is connected, the projector displays the screen on the device.

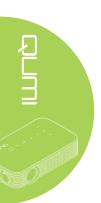

# Chapter 4 On-Screen Display (OSD) Settings

## **OSD Menu Controls**

Qumi has an On-Screen Display (OSD) settings menu that allows you to make adjustments and changes to settings, such as Color, Display, Information, Audio, and Management settings. There are 5 menus within the OSD menu:

- · Color Various aspects of the image quality can be adjusted in this menu.
- Display Projector mode and other setting can be adjusted in this menu.
- Information Device information can be found in this menu.
- Audio Many settings for audio can be adjusted in this menu.
- Management Default language and other settings can be adjusted in this menu.

The OSD menu can be accessed by pressing (B) **MENU** button on the remote control or pressing **E MENU** on the keypad.

# 

#### Navigating the OSD

The remote control cursor buttons or the buttons on the top of Qumi can be used to navigate and make changes to the OSD settings.

- 1. Enter the **OSD** menu.
- Press the ◄ or
  button to move through the 5 menus and press ◄.
- Press the ▲ or ▼ button to move the cursor up and down within in a menu.
- Press the ◄ or ► button to change the values for specific settings.
- Press <sup>■</sup> MENU button on the remote control to close the OSD. Press <sup>⇒</sup> EXIT button to close a submenu.

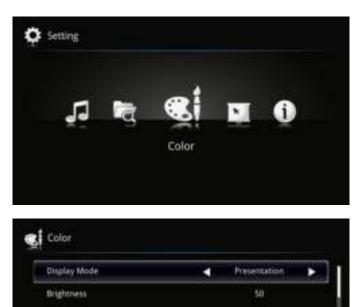

50

Normal

Contrast

Sharpness.

Gamma

**Color Temperature** 

## Setting the OSD Language

The language that is displayed in the OSD can be changed. To change the language in the OSD, perform the following steps:

1. Enter the **OSD** menu. Press the *◄* or **►** button to select the **Management** and press *◀*.

| Language      | English | • |
|---------------|---------|---|
| Auto Shutdown | Off     |   |
| AC Power On   | Off     |   |
| LED Mode      | Normal  |   |
| Fan Speed     | Normal  |   |

- 2. Press the ◄ or ► button until the language you want is shown in the cursor.
- 3. Press EXIT button to close submenu or MENU button to close the OSD.

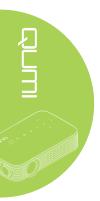

## **OSD Menu Overview**

Use the following illustration to quickly find a setting or determine the range for a setting.

| Main Menu | Sub Menu            |               | Settings                                                                       |
|-----------|---------------------|---------------|--------------------------------------------------------------------------------|
| Color     | Display Mode        |               | Presentation, Bright, Game,<br>Movie, TV                                       |
|           | Brightness          |               | 0~100                                                                          |
|           | Contrast            |               | 0~100                                                                          |
|           | Sharpness           |               | 0~3                                                                            |
|           | Color Temperature   |               | Warm, Normal, Cold                                                             |
|           | Gamma               |               | 1.0, 1.2, 1.4, 1.6, 1.8, 2.0,<br>2.2, 2.4                                      |
|           | Saturation          |               | 0~100                                                                          |
|           | Hue                 |               | -180~180                                                                       |
|           | Wall Color          |               | White, Yellow, Blue, Pink,<br>Green                                            |
| Display   | Projector Mode      |               | Front, Rear, Rear Ceiling,<br>Front Ceiling                                    |
|           | Aspect Ratio        |               | Auto, Full, 4:3, 16:9, L.Box                                                   |
|           | V. Keystone         |               | -40~40                                                                         |
|           | H. Keystone         |               | -25~25                                                                         |
|           | 4 Corner Correction |               |                                                                                |
|           | Auto V. Keystone    |               | Off, On                                                                        |
|           | HDMI Color Range    |               | Auto, Limited Range, Full<br>Range                                             |
|           | HDMI Scan Info      |               | Auto, Underscan, Overscan                                                      |
|           | 3D                  | ☐ 3D Mode     | Auto, Frame Packing, Side By<br>Side, Top And Bottom, Frame<br>Sequential, Off |
|           |                     | 3D L/R Invert |                                                                                |
|           | Digital Zoom        |               | 1.0x, 1.1x, 1.2x, 1.3x, 1.4x,<br>1.5x                                          |

## **OSD Menu Overview**

| Main Menu   | Sub Menu      | Settings                                                                                                    |
|-------------|---------------|----------------------------------------------------------------------------------------------------|
| Information | WiFi IP       |                                                                                                    |
|             | Resolution    |                                                                                                    |
|             | 3D Format     |                                                                                                    |
|             | LED Hours     |                                                                                                    |
|             | FW Version    |                                                                                                    |
| Audio       | ┌ Volume      | 0~10                                                                                                    |
|             | Mute          | Off, On                                                                                                    |
| Management  | ⊢ Language    | English, Čeština, Dansk,<br>Deutsch, Español, Français,<br>Italiano, Magyar, Nederlands,<br>Polski, Português, Suomi,<br>Svenska, Türkçe, Русский,<br>ਪив, 繁體中文, 簡体中文,<br>日本語, 한국어, Việt Nam,<br>العربية |
|             | Auto Shutdown | Off, 15 mins, 30 mins, 1 hour, 2 hour                                                                                                    |
|             | AC Power On   | Off, On                                                                                                    |
|             | LED Mode      | Eco., Normal                                                                                                    |
|             | Fan Speed     | Normal, High                                                                                                    |
|             | WiFi          | Off, On                                                                                                    |
|             | FW Upgrade    |                                                                                                    |
|             | Reset All     |                                                                                                    |

## **Color Menu**

To access the Color menu and adjust the settings, perform the following steps:

- 1. Enter the **OSD** menu.
- 2. Press the  $\blacktriangleleft$  or  $\blacktriangleright$  button to select the **Color** menu and press  $\blacktriangleleft$ .
- 3. Press the  $\blacktriangle$  or  $\blacktriangledown$  button to move the cursor up or down in the **Color** menu.
- 4. Press the ◀ or ► button to change values for each applicable setting.

| Display Mode      | 4 | Presentation | • |
|-------------------|---|--------------|---|
| Brightness        |   | 50           |   |
| Contrast          |   | 50           |   |
| Sharpness         |   | 0            |   |
| Color Temperature |   | Normal       |   |

| ltem              | Description                                                               |
|-------------------|---------------------------------------------------------------------------|
| Display Mode      | Press the ◀ or ► button to set the display mode.                          |
| Brightness        | Press the ◀ or ► button to adjust the display brightness.                 |
| Contrast          | Press the ◀ or ► button to adjust the display contrast.                   |
| Sharpness         | Press the ◀ or ► button to adjust the display sharpness level.            |
| Color Temperature | Press the ◀ or ► button to adjust the color temperature.                  |
| Gamma             | Press the ◀ or ► button to adjust the gamma correction of the display.    |
| Saturation        | Press the ◀ or ► button to adjust the display saturation.                 |
| Hue               | Press the ◀ or ► button to adjust the display hue.                        |
| Wall Color        | Press the ◀ or ► button to select the proper color according to the wall. |

## **Display Menu**

To access the **Display** menu and adjust the settings, perform the following steps:

- 1. Enter the **OSD** menu.
- 2. Press the ◀ or ► button to select the **Display** menu and press ◀-.
- 3. Press the  $\blacktriangle$  or  $\blacktriangledown$  button to move the cursor up and down in the **Display** menu.
- 4. Press the ◀ or ► button to change values for each applicable setting.

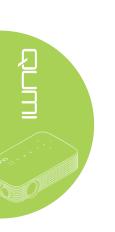

| Projection Mode     | 4 | Front | • |
|---------------------|---|-------|---|
| Aspect Ratio        |   | Auto  |   |
| V. Keystone         |   | 0     |   |
| H. Keystone         |   | 0     |   |
| 4 Corner Correction |   | Enter |   |

| Item                | Description                                                                                                  |
|---------------------|----------------------------------------------------------------------------------------------------|
| Projection Mode     | Press the ◀ or ► button to choose from four projection methods:<br>Front, Rear, Rear Ceiling, Front Ceiling. |
| Aspect Ratio        | Press the ◀ or ► button to adjust the video aspect ratio.                                                    |
| V. Keystone         | Press the ◀ or ► button to adjust the vertical display keystone.                                             |
| H. Keystone         | Press the ◀ or ► button to adjust the horizontal display keystone.                                           |
| 4 Corner Correction | Press ← and press the ▲, ▼, ◀ or ► button to adjust four corners of the image.                               |
| Auto V. Keystone    | Press the ◀ or ► button to enable or disable automatic vertical keystone.                                    |
| HDMI Color Range    | Press the ◀ or ► button to select a suitable HDMI color range according to the output device connected.      |
| HDMI Scan Info      | Press the ◀ or ► button to adjust the overscan ratio according to the output device connected.               |
| 3D                  | Press ← to enter the 3D menu. See 3D on page 43.                                                             |
| Digital Zoom        | Press the ◀ or ► button to adjust the digital zoom in or zoom out.                                           |

## <u>3D</u>

To adjust the 3D settings, press ← to enter the **3D** sub menu.

|               | 3D    |
|---------------|-------|
| 3D Mode       | Enter |
| 30 L/R Invert | Enter |
|               |       |
|               |       |
|               |       |
|               |       |
|               |       |

| Item          | Description                |
|---------------|----------------------------|
| 3D Mode       | Press ← to select 3D mode. |
| 3D L/R Invert | Press                      |

#### Note:

To use the 3D function, the Play Movie in 3D setting found in your player under the 3D Disc Menu must be enabled.

The 3D OSD menu item is gray if there is no appropriate 3D source. This is the default setting.
 When the projector is connected to an appropriate 3D source, the 3D OSD menu item is enabled for selection.

3. Use 3D glasses to view a 3D image.

4. You need 3D content from a 3D DVD or 3D media file.

**5.** You need to enable the 3D source (some 3D DVD content may have a 3D on-off selection feature).

6. You need DLP link 3D shutter glasses.

**7.** Power on the glasses. Glasses normally have a power on-off switch. Each type of glasses has its own configuration instructions. Please follow the configuration instructions that come with your glasses to finish the setup process.

## **Information Menu**

To see the information of Qumi, perform the following steps:

- 1. Enter the **OSD** menu.
- 2. Press the ◀ or ► button to select the Information menu and press ←.

| j Information    |                     |
|------------------|---------------------|
| WiFi IP          | 192.168.168.1       |
| Resolution       | 1920 x 1080 @ 60 Hz |
| 3D Format        | Off                 |
| LED Hours        | 2                   |
| Firmware Version | 11                  |
|                  |                     |

| Item       | Description                                 |
|------------|---------------------------------------------|
| WiFi IP    | Display the device WiFi IP address.         |
| Resolution | Display resolution information.             |
| 3D Format  | Display the 3D format.                      |
| LED Hours  | Display the LED use information (in hours). |
| FW Version | Display the firmware version.               |

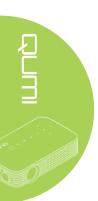

## Audio Menu

To access the Audio menu and adjust the settings, perform the following steps:

- 1. Enter the **OSD** menu.
- 2. Press the ◄ or ► button to select the Audio menu and press ←.
- 3. Press the  $\blacktriangle$  or  $\blacktriangledown$  button to move the cursor up and down in the **Audio** menu.
- 4. Press the ◀ or ► button to change values for each applicable setting.

| Volume | < | 8   | - <b>•</b> |
|--------|---|-----|------------|
| Mute   |   | Off |            |
|        |   |     |            |
|        |   |     |            |
|        |   |     |            |
|        |   |     |            |

| ltem   | Description                                            |  |  |  |  |
|--------|--------------------------------------------------------|--|--|--|--|
| Volume | Press the ◀ or ► button to adjust the audio volume.    |  |  |  |  |
| Mute   | Press the ◀ or ► button to turn on or off the speaker. |  |  |  |  |

## Management

To access the **Management** menu and adjust the settings, perform the following steps:

- 1. Enter the **OSD** menu.
- 2. Press the ◄ or ► button to select the **Management** menu and press ◄.
- 3. Press the ▲ or ▼ button to move the cursor up and down in the **Management** menu.
- 4. Press the ◀ or ► button to change values for each applicable setting.

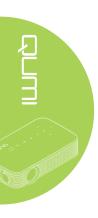

| Language      | English |
|---------------|---------|
| Auto Shutdown | Off     |
| AC Power On   | Off     |
| LED Mode      | Normal  |

| ltem          | Description                                                                                                    |
|---------------|----------------------------------------------------------------------------------------------------|
| Language      | Press the ◀ or ► button to select a different localization menu.                                                                            |
| Auto Shutdown | Press the ◀ or ► button to enable or disable automatic power off.                                                                           |
| Auto Power On | Press the ◀ or ► button to enable or disable automatic power on.                                                                            |
| LED Mode      | Press the ◀ or ► button to select the LED mode for higher brightness, or lower brightness to save LED life.                                 |
|               | Press the ◀ or ► button to enter and toggle between Normal and High fan speeds.                                                             |
| Fan Speed     | <i>Note:</i><br>We recommend selecting high speed in high temperature, high<br>humidity, or high altitude (higher than 1500m/4921ft) areas. |
| WiFi          | Press the ◀ or ► button to enable or disable WiFi function.                                                                                 |
| FW Upgrade    | Press ← to upgrade the firmware upgrade.                                                                                                    |
| Reset All     | Press 🗲 to reset all items to factory preset values.                                                                                        |

# Chapter 5 Taking Care of Your Qumi

## **Cleaning Qumi**

Cleaning Qumi to remove dust and grime will help provide trouble-free operation.

#### Warning:

**1.** Qumi should be turned off and unplugged before cleaning. Failure to do so may result in injury or damage to the system.

**2.** Use only a dampened cloth when cleaning. Do not allow water to enter the ventilation openings on Qumi.

**3.** If a small amount of water gets into the interior of Qumi while cleaning, unplug Qumi and set in a well ventilated area for several hours before using.

**4.** If a large amount of water gets into the interior of Qumi when cleaning, unplug Qumi and have it serviced.

## **Cleaning the Lens**

Optical lens cleaning solutions can be purchased from most camera and other retail stores. To clean Qumi lens, perform the following steps:

- 1. Apply a small amount of the optic lens cleaning solution to a clean and soft cloth. (Do not apply the cleaning solution directly to the lens.)
- 2. Gently wipe the lens in a circular motion.

#### Caution:

1. Do not use abrasive cleaners or solvents.

**2.** To prevent discoloration or fading, do not allow the cleaning solution to contact Qumi case.

## Troubleshooting

#### **Common Problems and Solutions**

These guidelines provide tips to deal with problems you may encounter while using Qumi. If the problem remains unresolved, contact your dealer for assistance.

The problem sometimes can be as simple as a wire that is not completely connected. Review the following possible issues before proceeding to the problem-specific solutions.

- Use another electrical device to confirm that the electrical outlet is properly working.
- Make sure that Qumi is turned on.
- Make sure all connections are securely connected.
- Make sure that the connected device is turned on.

#### Tips for Troubleshooting

In each problem-specific section, perform the steps in the order suggested. Doing so may help solve the problem more quickly.

In order to avoid replacing non-defective parts, try to find and isolate the problem.

For example, if you replace batteries and the problem remains, put the original batteries back and move to the next step.

Keep a record of the steps you take when troubleshooting. The information may be useful for reference when calling technical support or for bringing Qumi to service personnel.

| Error Code Messages          | POWER<br>Green Blink | TEMP<br>Amber Blink |
|------------------------------|----------------------|---------------------|
| LED light source ready       | ON                   | —                   |
| Over temperature error T1    | ON                   | ON                  |
| T1 I2C fail                  | 4                    | 1                   |
| ADC I2C fail                 | 4                    | 2                   |
| LED over temperature (Red)   | ON                   | 1                   |
| LED over temperature (Green) | ON                   | 2                   |
| LED over temperature (Blue)  | ON                   | 3                   |
| Fan 1 (Blower) error         | 6                    | 1                   |
| Fan 2 (System) error         | 6                    | 2                   |
| Red LED Thermistor error     | 8                    | 1                   |
| Green LED Thermistor error   | 8                    | 2                   |
| Blue LED Thermistor error    | 8                    | 3                   |

#### LED Error Messages

In the event of an LED error, disconnect the AC power cord and wait for one (1) minute before restarting Qumi.

If any other situation occurs which is not listed in the chart above, please contact your service center.

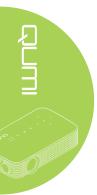

#### Image Problems

#### Problem: No image appears on the screen

Turn off all of the equipment and power up the equipment again in the correct order.

#### Problem: The image is blurred

- 1. Adjust the focus on Qumi.
- 2. Make sure Qumi-to-screen distance is within the specified range.
- 3. Clean Qumi lens with optical lens cleaning cloth if it is dirty.

#### Problem: The image is wider at the top or bottom (trapezoid effect)

- 1. Position Qumi so that it is as perpendicular to the screen as possible.
- 2. Adjust the Keystone settings in the OSD to correct the problem or set Auto Keystone to On.

#### Problem: The image is reversed

Check the orientation of the Projector Mode setting in the Display menu in the OSD.

#### Problem: The image is flat with no contrast

Adjust the Contrast setting in the Color menu in the OSD.

#### Problem: The color of the projected image does not match the source image

Adjust the Color Temperature and Gamma settings in the Color menu in the OSD.

#### Remote Control Problems

#### Problem: Qumi does not respond to the remote control

- 1. Aim the remote control towards the remote sensor on Qumi.
- 2. Make sure the path between remote and sensor is not obstructed.
- 3. Turn off any fluorescent lights in the room.
- 4. Check to see if the battery polarity is correct.
- 5. Replace the battery.
- 6. Turn off other infrared-enabled devices in the vicinity.
- 7. Have the remote control serviced.

#### Audio Problems

#### Problem: There is no sound

- 1. Adjust the volume of the audio source.
- 2. Check the audio cable connection.
- 3. Test the output of the audio source with other speakers.
- 4. Have Qumi serviced.

#### Problem: The sound is distorted

- 1. Check the audio cable connection.
- 2. Test the output of the audio source with other speakers.
- 3. Have Qumi serviced.

#### FAQs

1. Is it possible to connect Qumi to a game console, such as a Microsoft<sup>®</sup> Xbox or Sony<sup>®</sup> PS3?

Yes, Qumi can be used to display content from an Xbox or PS3 console. This can be done by connecting the HDMI cable from the game console to Qumi.

#### 2. Can Qumi project content from a television?

Watching television content can be done by connecting a cable box, digital set-topbox or satellite receiver because televisions are only able to produce images on its own screen. For example, if a cable box is used, it can be connected by an HDMI cable to Qumi.

#### 3. How can MHL connect to Qumi?

Use support MHL cable to connect MHL device. Please visit <u>www.mhlconsortium.org/</u> for more information.

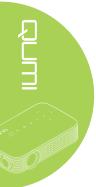

#### 4. How are images from a digital camera or a USB storage device displayed?

Images and other content can be displayed by connecting the following devices to Qumi:

- USB flash drive, hard drive, card reader
- Digital camera
- Smart phone
- · Multimedia storage viewer

Once the devices are connected, images can be displayed by using Qumi Media Suite.

#### 5. Which cable is required for video devices to be connected with Qumi?

Video devices can be connected to Qumi by using HDMI or MHL cable if the devices contain the appropriate ports. .

#### 6. What type of video formats does Qumi support?

AVI, divx, MKV, TS, DAT, VOB, MPG, MPEG, MOV, MP4, WMV.

#### 7. What type of audio formats does Qumi support?

MP1/MP2/MP3, WMA, OGG, ADPCM-WAV, PCM-WAV, AAC.

#### 8. What type of document formats does QUMI support?

Microsoft<sup>®</sup> Office 97-2010 (Word, Excel<sup>®</sup>, PowerPoint<sup>®</sup>), Adobe<sup>®</sup> PDF (1.0, 1.1, 1.2, 1.3 and 1.4).

#### 9. What type of photo formats does QUMI support?

JPEG and BMP.

#### 10. How long will the LED light source in Qumi last and can it be replaced?

Qumi does not use a typical light source. It uses a set of Light Emitting Diodes (LED) to illuminate and project images. LED's have a greater lifespan than conventional lamps. Qumi LED's are estimated to last for approximately 30,000 hours. The lifespan of the LED depends on factors such as brightness, usage, environmental conditions. LED brightness can decrease over time. The LED module is not replaceable.

#### 11. Why do I need to re-adjust the focus on my Qumi after it's powered up?

For the best picture quality, adjustment of the focus ring may be necessary once the operational temperature has been met.

## Vivitek Support Site

Please visit <u>www.vivitekcorp.com</u> for more information, support and product registration.

# **Specifications**

| Model                                | Qumi Q8 Series                                               |  |  |
|--------------------------------------|--------------------------------------------------------------|--|--|
| Native Resolution                    | 1920x1080 (1080p)                                            |  |  |
| Projection Distance                  | 1.33m ~ 4m (52" ~ 157")                                      |  |  |
| Projection Screen Size<br>(Diagonal) | 1.0m ~ 3.0m (40" ~ 120")                                     |  |  |
| Projection Lens                      | Manual focus                                                 |  |  |
| Throw Ratio                          | 1.5x                                                         |  |  |
| Vertical Keystone Correction         | +/- 40 steps                                                 |  |  |
| Horizontal Keystone<br>Correction    | +/- 25 steps                                                 |  |  |
| Projection Methods                   | Front, Rear, Front-Ceiling, Rear-Ceiling                     |  |  |
| Data Compatibility                   | VGA, SVGA, XGA, SXGA, SXGA+, UXGA, Mac                       |  |  |
| Video Compatibility                  | 480i, 480p, 720p, 1080i, 1080p                               |  |  |
| Safety Certification                 | FCC-B, UL, CCC, CE, PSE, KC, CB, CU, RoHS, ICES-003 (Canada) |  |  |
| Operation Temperature                | 5°C ~ 35°C                                                   |  |  |
| Environmental Storage<br>Condition   | -10°C ~ 60°C, 5~95% (N/A condensation)                       |  |  |
| Dimensions (WxDxH)                   | 189.5mm (7.46") x 113.8mm (4.48") x 44.3mm (1.74")           |  |  |
| AC Input                             | AC Universal 100 - 240, Typical @ 110VAC (100-<br>240)/+-10% |  |  |
| Power Consumption                    | 54W                                                          |  |  |
| Audio Speaker                        | 2W mono speaker                                              |  |  |
|                                      | HDMI/MHL x 1                                                 |  |  |
| Input Terminals                      | USB Type A x 1                                               |  |  |
| Output Terminals                     | 3.5mm earphone jack (volume control) x 1                     |  |  |

Note:

For questions regarding product specifications, please contact your local distributor.

## **Projection Distance vs. Projection Size**

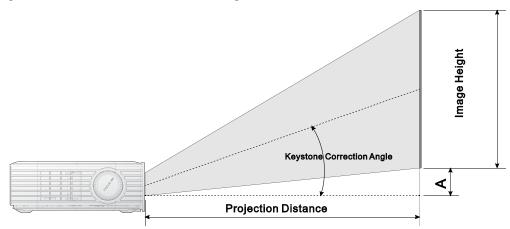

## **Projection Distance and Size Table**

| Image<br>Diagonal<br>(inches/cm) | Image Width<br>(inches/cm) | Image High<br>(inches/cm) Projection<br>Distance<br>(inches/cm) |             | Offset-A<br>(inches/cm) |
|----------------------------------|----------------------------|-----------------------------------------------------------------|-------------|-------------------------|
| 40/101.6                         | 34.9/88.6                  | 19.6/49.8                                                       | 52.3/132.8  | 1.0/2.5                 |
| 45/114.3                         | 39.2/99.6                  | 22.1/56.1                                                       | 58.8/149.4  | 1.1/2.8                 |
| 50/127.0                         | 43.6/110.7                 | 24.5/62.2                                                       | 65.4/166.1  | 1.2/3.0                 |
| 60/152.4                         | 52.3/132.8                 | 29.4/74.7                                                       | 78.4/199.1  | 1.5/3.8                 |
| 70/177.8                         | 61.0/154.9                 | 34.3/87.1                                                       | 91.5/232.4  | 1.7/4.3                 |
| 80/203.2                         | 69.7/177.0                 | 39.2/99.6                                                       | 104.6/265.7 | 2.0/5.1                 |
| 90/228.6                         | 78.4/199.1                 | 44.1/112.0                                                      | 117.6/298.7 | 2.2/5.6                 |
| 100/254.0                        | 87.2/221.5                 | 49.0/124.5                                                      | 130.7/332.0 | 2.5/6.4                 |
| 110/279.4                        | 95.9/243.6                 | 53.9/136.9                                                      | 143.8/365.3 | 2.7/6.9                 |
| 120/304.8                        | 104.6/265.7                | 58.8/149.4                                                      | 156.9/398.5 | 2.9/7.4                 |

Note:

The offset table has a 10% tolerance due to optical component variations.

# Timing Mode Table

|                     |                       |          |      |         |      | 3D       |            |     |
|---------------------|-----------------------|----------|------|---------|------|----------|------------|-----|
|                     | H-Sync                | V-Sync   |      |         | Side | Тор      |            |     |
| Timing              |                       |          | Auto | Frame   |      |          | Frame      | Off |
|                     | [KHz]                 | [Hz]     | Auto | Packing | by   | and      | Sequential | UII |
|                     | <b>0</b> ( ) <b>-</b> |          | -    |         | Side | Bottom   |            |     |
| VESA640x480_60      | 31.47                 | 59.94    | 0    |         | 0    | 0        | 0          |     |
| VESA640x480_72      | 37.86                 | 72.81    | 0    |         |      |          | 0          |     |
| VESA640x480_75      | 37.5                  | 75       | 0    |         |      |          | 0          |     |
| VESA640x480_85      | 43.27                 | 85.01    | 0    |         |      |          | 0          |     |
| VESA800x600_60      | 37.88                 | 60.32    | 0    |         | 0    | 0        | 0          |     |
| VESA800x600_72      | 48.08                 | 72.19    | 0    |         |      |          | 0          |     |
| VESA800x600_75      | 46.88                 | 75       | 0    |         |      |          | 0          |     |
| VESA800x600_85      | 53.67                 | 85.06    | 0    |         |      |          | 0          |     |
| VESA800x600_120-RB  | 76.3                  | 119.97   | 0    |         |      |          | 0          |     |
| VESA1024x768_60     | 48.36                 | 60       | 0    |         | 0    | 0        | 0          |     |
| VESA1024x768_70     | 56.48                 | 70.07    | 0    |         |      |          | 0          |     |
| VESA1024x768_75     | 60.02                 | 75.03    | 0    |         |      |          | 0          |     |
| VESA1024x768_85     | 68.68                 | 85       | 0    |         |      |          | 0          |     |
| VESA1024x768_120-RB | 97.55                 | 119.99   | 0    |         |      |          | 0          |     |
| VESA1280x768_60-RB  | 47.4                  | 59.99    | 0    |         | 0    | 0        | 0          |     |
| VESA1280x768_60     | 47.78                 | 59.87    | 0    |         | 0    | 0        | 0          |     |
| VESA1280x800_60     | 49.7                  | 59.81    | 0    |         | 0    | 0        | 0          |     |
| VESA1280x800_75     | 62.79                 | 74.93    | 0    |         |      |          | 0          |     |
| VESA1280x800 85     | 71.55                 | 84.88    | 0    |         |      |          | 0          |     |
| VESA1280x800_120-RB | 101.56                | 119.91   | 0    |         |      |          | 0          |     |
| VESA1280x1024 60    | 63.98                 | 60.02    | 0    |         | 0    | 0        |            |     |
| VESA1280x1024 75    | 79.98                 | 75.02    |      |         |      |          |            |     |
| VESA1280x1024 85    | 91.15                 | 85.02    |      |         |      |          |            |     |
| VESA1280x960 60     | 60                    | 60       | 0    |         | 0    | 0        |            |     |
| VESA1280x960 85     | 85.94                 | 85       |      |         |      |          |            |     |
| VESA1400x1050 60    | 65.32                 | 59.98    | 0    |         | 0    | 0        |            |     |
| VESA1440x900 60     | 55.93                 | 59.89    | 0    |         | 0    | 0        |            |     |
| VESA1600x1200 60    | 75                    | 60       | 0    |         | 0    | 0        |            |     |
| VESA1680x1050 60-RB | 64.67                 | 59.88    | 0    |         | 0    | 0        |            |     |
| VESA1680x1050 60    | 65.29                 | 59.95    | 0    |         | 0    | 0        |            |     |
| VESA1920x1080 60    | 67.5                  | 60       | 0    |         | 0    | 0        |            |     |
| VESA1920x1200 60-RB | 74.04                 | 59.95    |      |         | •    |          |            |     |
| IBM-720x400-70      | 31.467                | 70.08    | 0    |         |      |          | 0          |     |
| MAC-640x480-66      | 35                    | 66.67    | 0    |         |      |          | 0          |     |
| MAC-832x624-75      | 49.722                | 74.55    | 0    |         |      |          | 0          |     |
| MAC-1024x768-60     | 48.773                | 59.99    | 0    |         | 0    | 0        | 0          |     |
| MAC-1152x870-75     | 68.681                | 75.06    | 0    |         |      | <u> </u> | 0          |     |
| SDTV-480i60         | 15.734                | 59.94    | 0    |         | 0    | 0        | 0          |     |
| SDTV-480P59         | 31.469                | 59.394   | 0    |         | 0    | 0        | 0          |     |
| SDTV-576i50         | 15.625                | 50       | 0    |         | 0    | 0        | 0          |     |
| SDTV-576P50         | 31.25                 | 50       | 0    |         | 0    | 0        | 0          |     |
| HDTV-720P50         | 37.5                  | 50       | 0    |         | 0    | 0        | 0          |     |
| HDTV-720P50         | 45                    | 50<br>60 | 0    |         | 0    | 0        | 0          |     |
| HDTV-1080i50        | 28.125                | 50       | 0    |         | 0    | 0        | U          |     |
|                     |                       |          | 0    |         | 0    | -        |            |     |
| HDTV-1080i60        | 33.75                 | 60       |      |         | 0    | 0        |            |     |
| HDTV-1080p24        | 27                    | 24<br>25 | 0    |         | 0    | 0        |            |     |
| HDTV-1080p25        | 28.13                 |          |      |         |      | -        |            |     |
| HDTV-1080P30        | 33.75                 | 30       | 0    |         | 0    | 0        |            |     |
| HDTV-1080P50        | 56.25                 | 50       | 0    |         | 0    | 0        |            |     |
| HDTV-1080P60        | 67.5                  | 60       | 0    |         | 0    | 0        |            |     |

# **Qumi Dimensions**

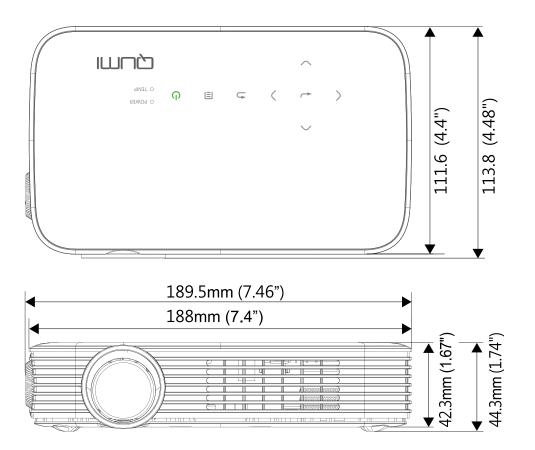

## **Regulatory Compliance**

## FCC Warning

This equipment has been tested and found to comply with the limits for a Class B digital device pursuant to Part 15 of the FCC Rules. These limits are designed to provide reasonable protection against harmful interference when the equipment is operated in a commercial environment.

This equipment generates, uses, and can radiate radio frequency energy and, if not installed and used in accordance with the instruction manual, may cause harmful interference to radio communications. Operation of this equipment in a residential area is likely to cause harmful interference in which case the user will be required to correct the interference at his/her own expense.

Changes or modifications not expressly approved by the parties responsible for compliance could void the user's authority to operate the equipment.

## Canada

This class B digital apparatus complies with Canadian ICES-003.

## **Safety Certifications**

FCC-B, UL, CCC, CE, PSE, KC, CB, CU, RoHS, ICES-003 (Canada)

## **Disposal and Recycling**

This product may contain other electronic waste that can be hazardous if not disposed of properly. Recycle or dispose in accordance with local, state, or federal Laws. For more information, contact the Electronic Industries Alliance at www.eiae.org.

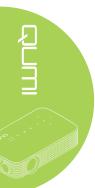